Start at www.UMKC.edu

Consumer Information<br>Accreditation

Canvas<br>UMKC Connect

Give

1. Scroll to the bottom of the page and select "Pathway" Diversity and Inclusion<br>Libraries<br>Help Central **Location and Maps** Webmail **UMKC** Campus Ci<br>A-Z Index Pathway

Jobs<br>Directory

2. Sign in using your UMKC Single Sign On or your @UMSystem email

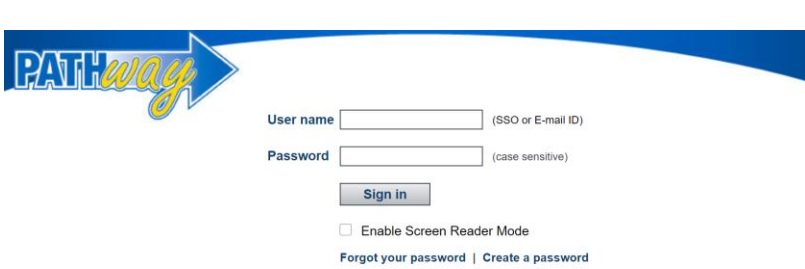

3. Select Secure Document Upload

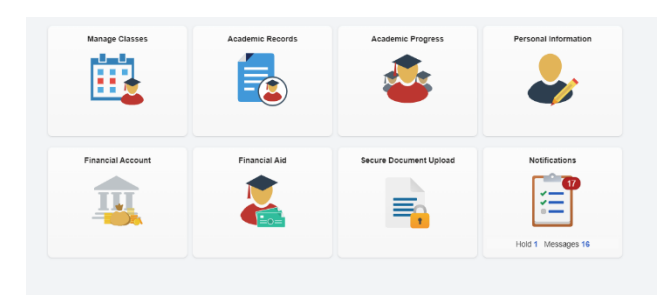

4. Select "Student Veteran Services" from the Office / Department menu and then select the appropriate Document Type from the next drop-down

## **Secure Document Upload**

Start by selecting the office or department, select the type of document, then add attachment. Your contact information will be automatically associated with<br>the document.

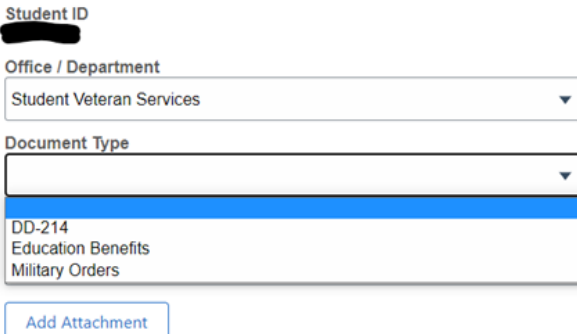

## 5. Click the blue "Add Attachment" button

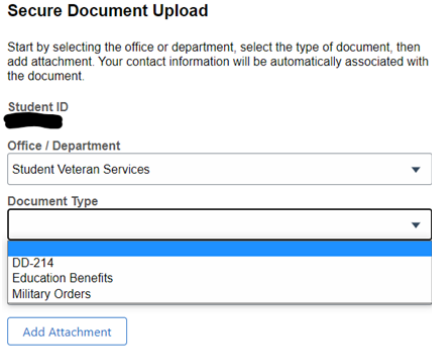

## 6. Click "Choose From" to select your file

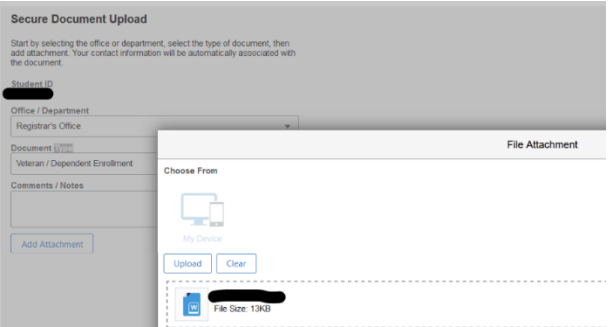

Your file is successfully uploaded when this message appears on your screen. It will only appear briefly. If you need to upload multiple documents, repeat the process listed above. You will also receive an email confirmation to your UMKC Student email address.

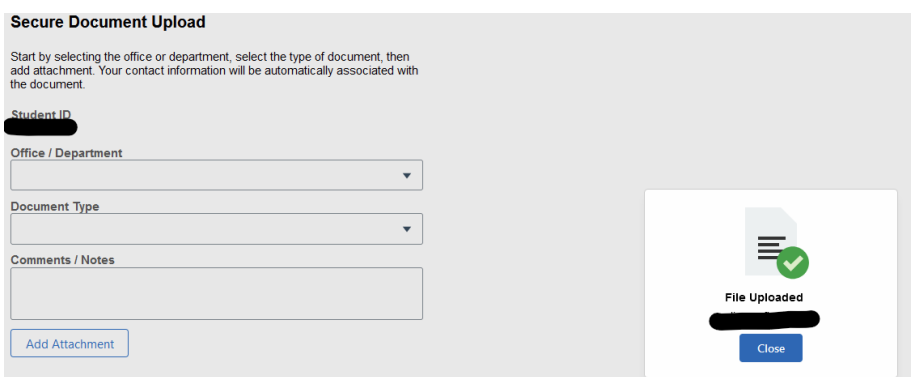